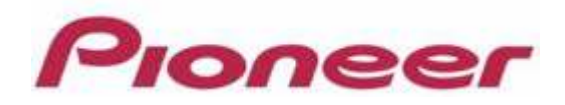

# **PROFESSI ONAL DJ MI XER DJM- 2 0 0 0 / 2 0 0 0 n ex u s**

Firmware Update Manual

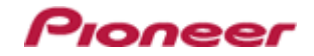

# **Contents**

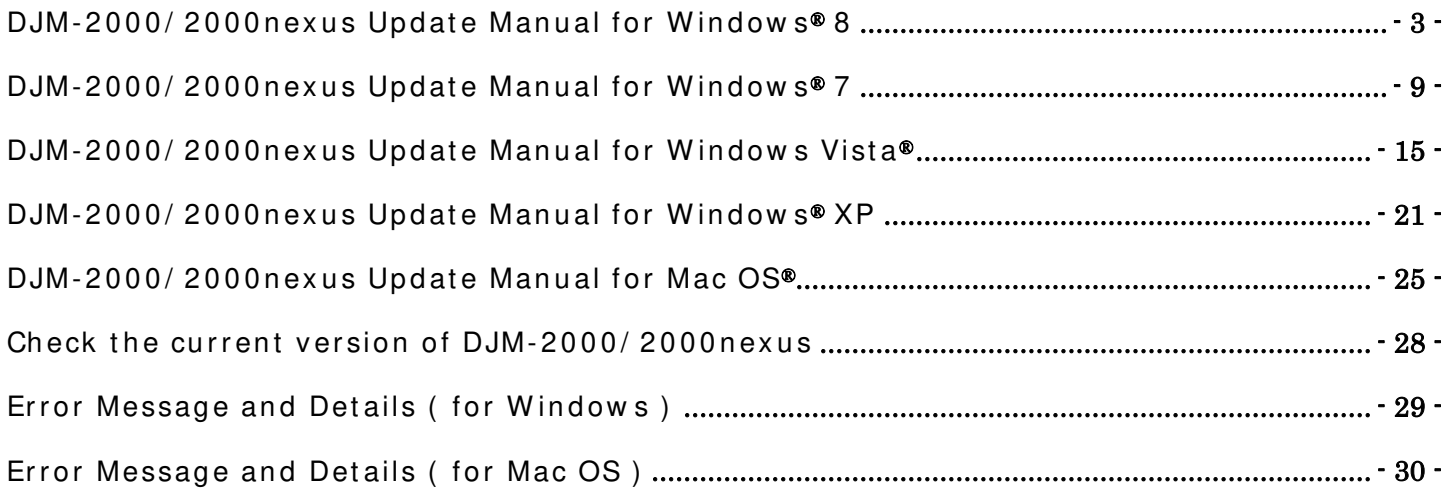

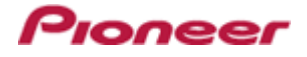

# <span id="page-2-0"></span>**DJM-2 0 0 0 / 2 0 0 0 n ex u s Updat e Man u al for W in dow s® 8**

# A . Check the unzipped file:

- 1. Unzip the downloaded file
	- Right click the downloaded file and select "Extract All" from the menu to unzip the file.

### **2 . Ch eck t h e u n zipped file**  When the zip file is unzipped, the "DJM-2000\_vxxx" folder is generated.

Please ensure the following files are included in the folder.

- 1. DJM2000\_v*x x x* .exe
- 2. DJM2000\_v*x x x* .upd
- $\checkmark$  xxx is the version of the new firmware.
- $\checkmark$  Extension (.exe or .upd) might not be shown depending on your computer settings.

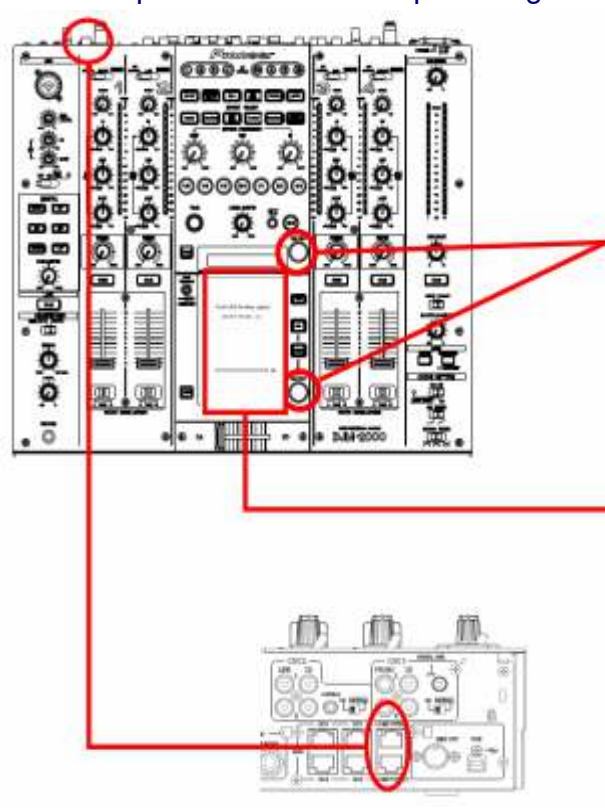

# **B** . Setup DJ Mixer for updating:

### **< STEP1 >**

While holding [ON/ OFF (BEAT EFFECT)] and [ON/ OFF (TOUCH PANEL EFFECT)] buttons, press the Power button to go into update mode.

### **< STEP2 >**

Please check the current version of your firmware by checking the "Current version" on the touch panel.

(If the current version, *x .x x* , is displayed, you do not need to continue the update process.

The latest firmware has already been installed.)

#### **< STEP3 >**

Connect your computer to DJ Mixer using a LAN cable.

Connect the LAN cable to the port of [ COMPUTER 1 or 2] on the rear panel of your DJ Mixer.

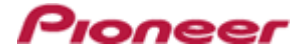

### C . Update the firm w are from your computer:

- 1. Change network settings
	- **< STEP1 >** Open "Control Panel" > "Network and Internet" > "Network Connections".

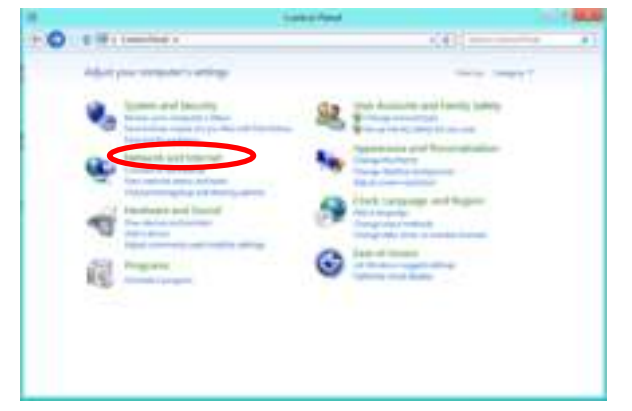

**< STEP2 >** Open "Network and Sharing Center".

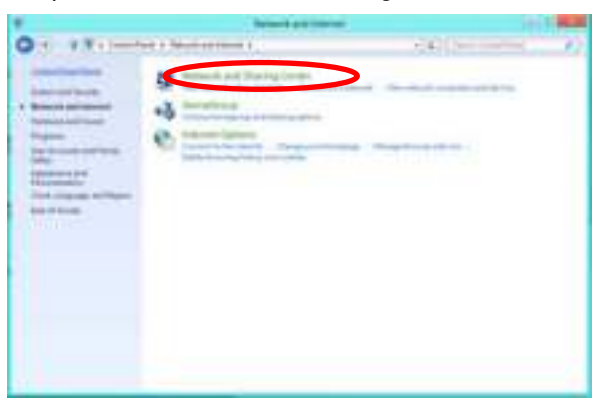

**< STEP3 >** Open "Change adapter setting".

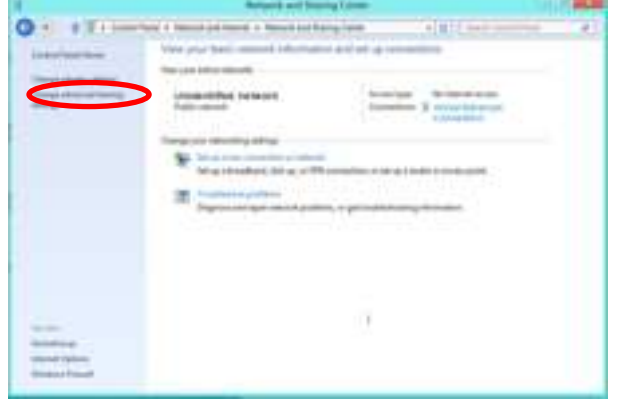

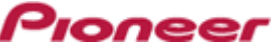

**< STEP4 >** Open "Properties" of the network device where DJ Mixer is connected. (Right click on the icon > "Properties")

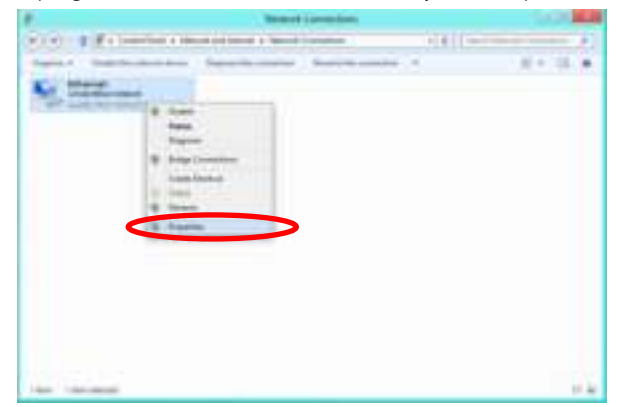

**< STEP5 >** Select "Internet Protocol Version 4(TCP/ IPv4) and click "Properties".

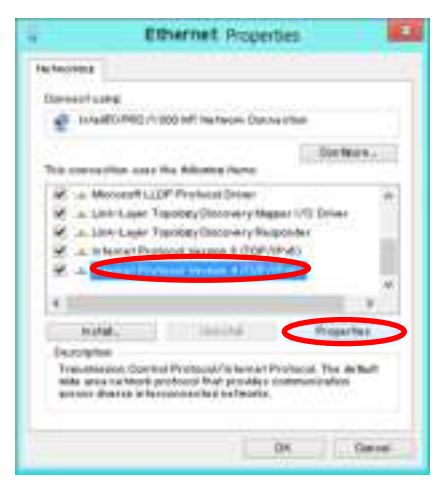

**< STEP6 >** Select "Obtain an IP address automatically" and "Obtain DNS server address automatically".

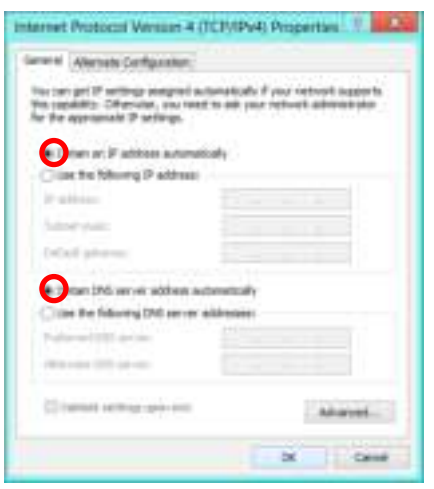

**< STEP7 >** Press "OK" to close the Network Connections dialog box.

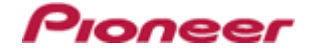

**< STEP8 >** Right click the task bar and select "Properties".

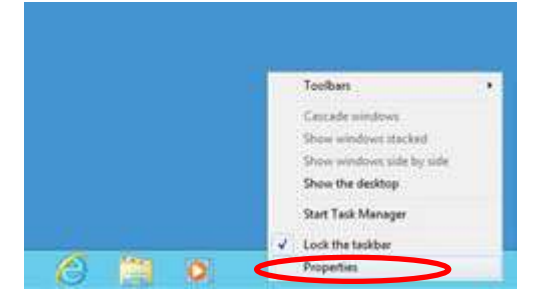

**< STEP9 >** Select "Notification area" > "Customize".

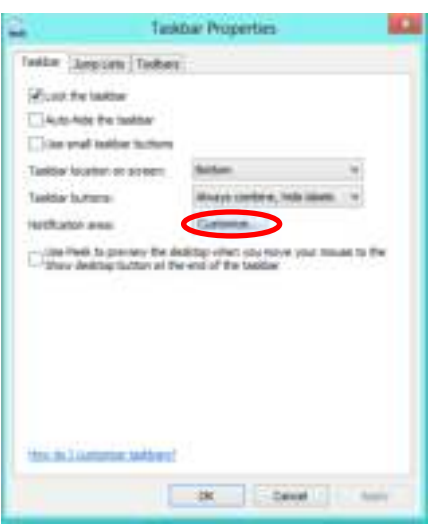

**< STEP10 >** Select "Show icon and notifications" for network.

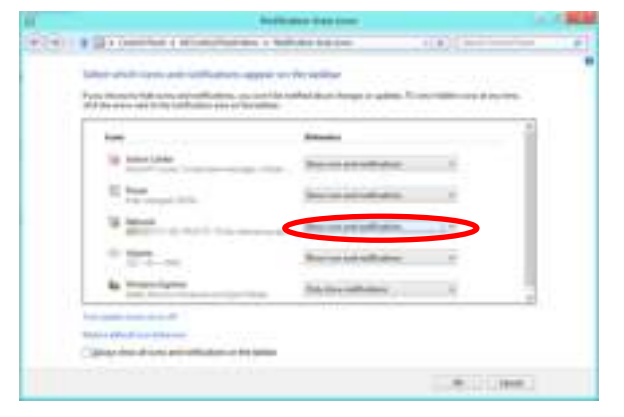

**< STEP11 >** Close "Properties" by pressing the "OK" button.

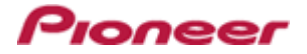

### 2. Make sure that your DJ Mixer and computer are connected

Find an icon on the task bar (right-bottom of your screen) to identify the connection status.

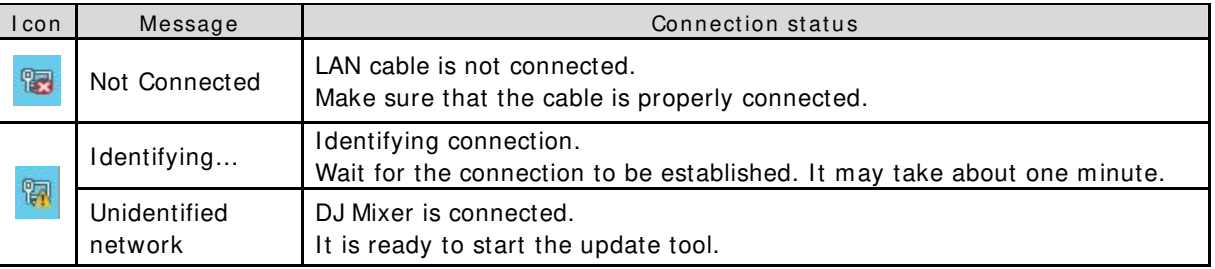

- **3 . St ar t u pdat in g you r fir m w ar e** 
	- $\checkmark$  Close all the applications before you start updating.
	- $\checkmark$  Depending on the firewall setting of your security software and/or operating system, your computer and mixer may not be connected properly. In such a case, you need to exempt the update tool (DJM2000\_vxxx.exe) from your firewall settings.

Please contact customer support of the security software provider and/or operating system for further details regarding firewall settings.

- **< STEP1 >** Double click "DJM2000\_vxxx.exe". Start update tool.
- **< STEP2 >** Select a language from the dropdown list and click "OK".

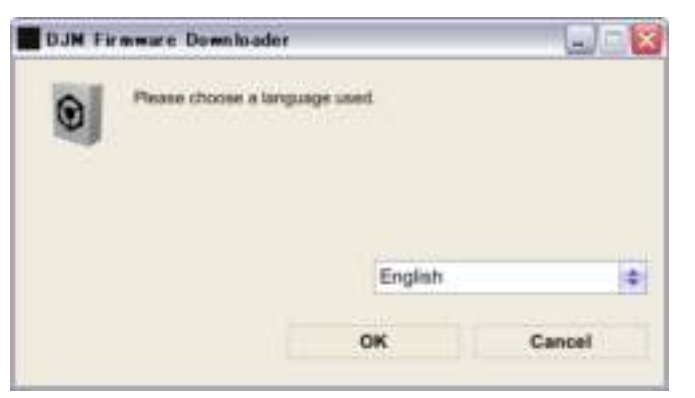

- **< STEP3 >** Start updating by pressing "START".
	- $\checkmark$  DO NOT remove power cable and/ or LAN cable during the update.
	- $\checkmark$  If the Connect dialog box keeps appearing for 30 seconds or longer, the network connection might not be established. Press the "EXIT" button and try connecting the network again to update.

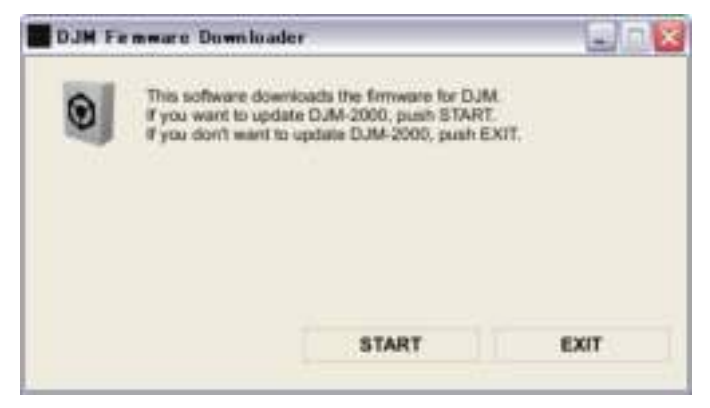

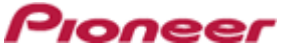

**< STEP4 >** Make sure that the update process has been completed. The following "update completed" message appears when the progress bar on the touch panel reaches 100% .

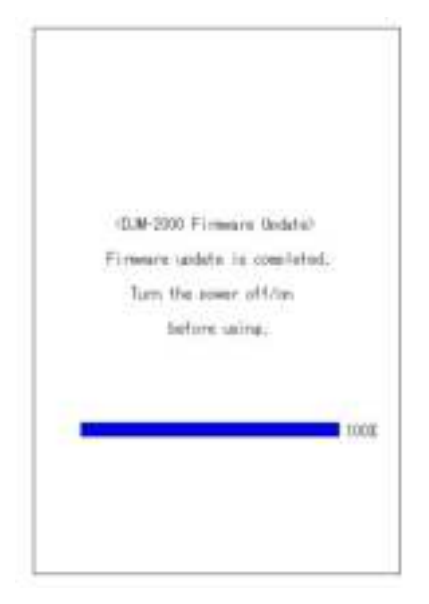

- **< STEP5 >** Restart DJ Mixer.
	- $\checkmark$  If any changes were made in the above "1. Change network settings" of this chapter, please restore the network settings to the previous values.

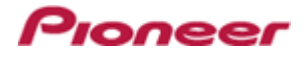

# <span id="page-8-0"></span>**DJM-2 0 0 0 / 2 0 0 0 n ex u s Updat e Man u al for W in dow s® 7**

# A . Check the unzipped file:

1. Unzip the downloaded file

Right click the downloaded file and select "Extract All" from the menu to unzip the file.

**2 . Ch eck t h e u n zipped file** 

When the zip file is unzipped, the "DJM-2000 vxxx" folder is generated. Please ensure the following files are included in the folder.

- 1. DJM2000\_v*x x x* .exe
- 2. DJM2000\_v*x x x* .upd
- $\checkmark$  *xxx* is the version of the new firmware.
- $\checkmark$  Extension (.exe or .upd) might not be shown depending on your computer settings.

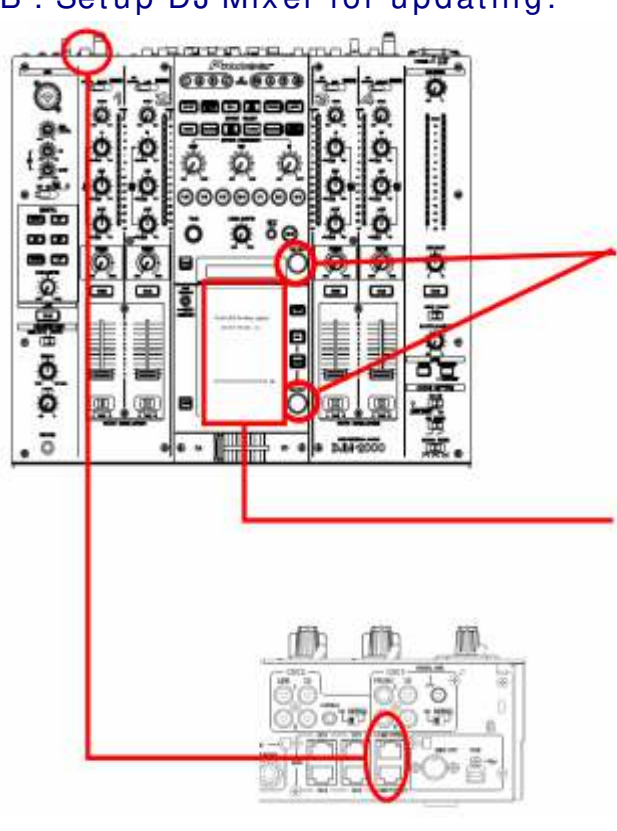

# **B** . Setup DJ Mixer for updating:

### **< STEP1 >**

While holding [ON/ OFF (BEAT EFFECT)] and [ON/ OFF (TOUCH PANEL EFFECT)] buttons, press the Power button to go into update mode.

### **< STEP2 >**

Please check the current version of your firmware by checking the "Current version" on the touch panel.

(If the current version, *x .x x* , is displayed, you do not need to continue the update process.

The latest firmware has already been installed.)

#### **< STEP3 >**

Connect your computer to DJ Mixer using a LAN cable.

Connect the LAN cable to the port of [ COMPUTER 1 or 2] on the rear panel of your DJ Mixer.

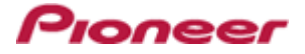

### C . Update the firm w are from your computer:

- **1 . Ch ange n et w or k set t in gs** 
	- **< STEP1 >** Open "Control Panel" > "Network and Internet" > "Network Connections".

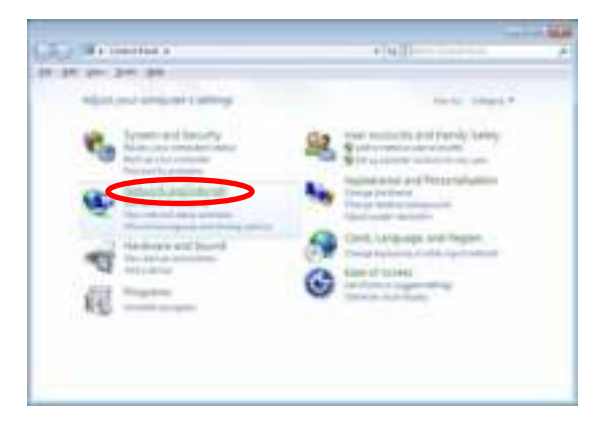

**< STEP2 >** Open "Network and Sharing Center".

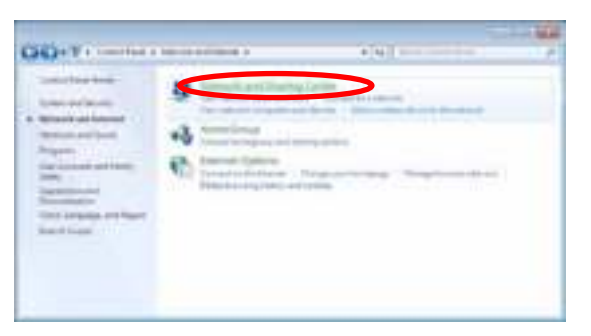

**< STEP3 >** Open "Change adapter setting".

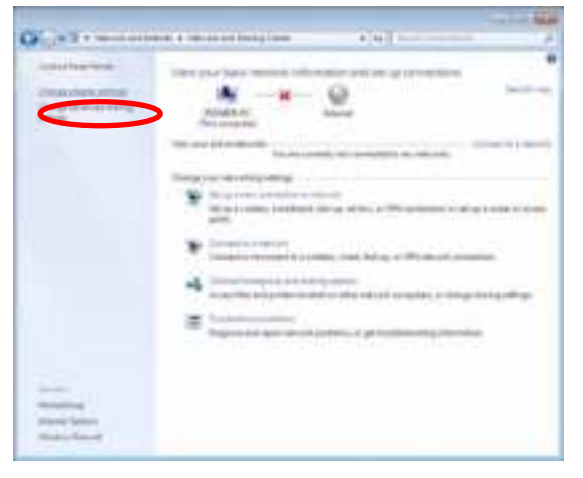

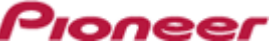

**< STEP4 >** Open "Properties" of the network device where DJ Mixer is connected. (Right click on the icon > "Properties")

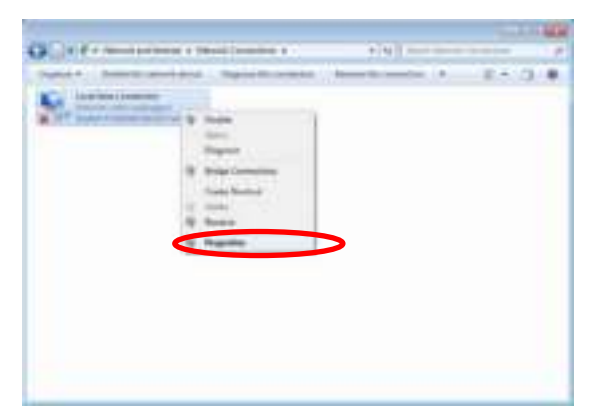

**< STEP5 >** Select "Internet Protocol Version 4(TCP/ IPv4) and click "Properties".

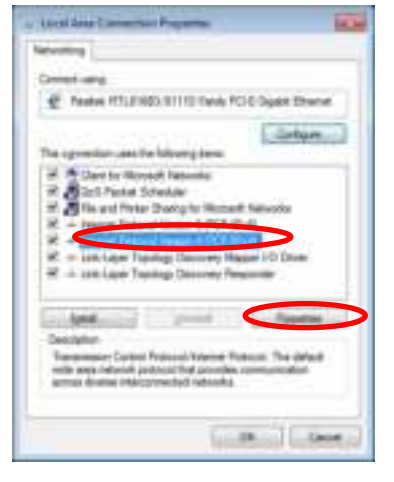

**< STEP6 >** Select "Obtain an IP address automatically" and "Obtain DNS server address automatically".

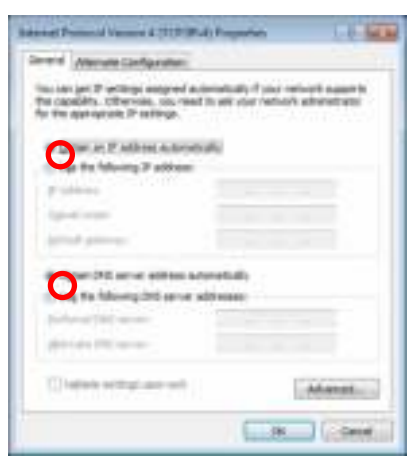

**< STEP7 >** Press "OK" to close the Network Connections dialog box.

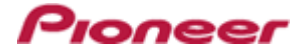

**< STEP8 >** Right click task bar and select "Properties".

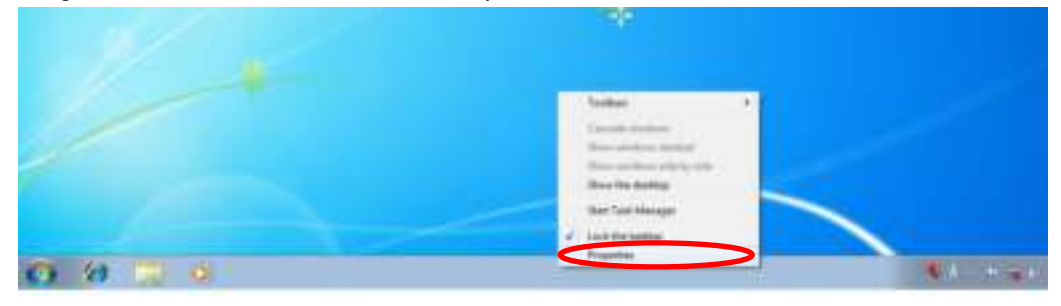

**< STEP9 >** Select "Notification area" > "Customize".

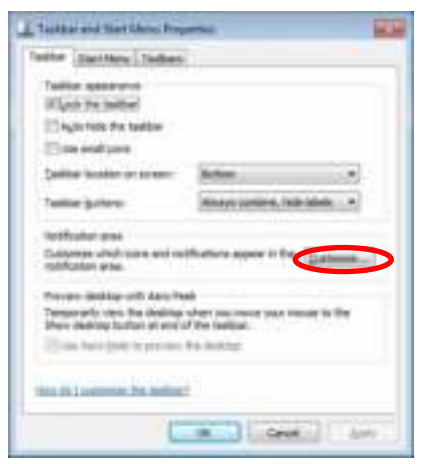

**< STEP10 >** Select "Show icon and notifications" for network.

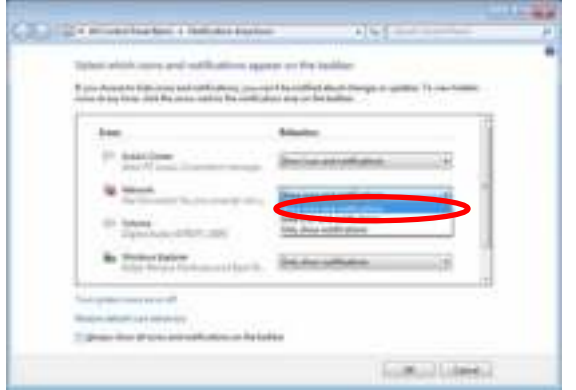

- **< STEP11 >** Close "Properties" by pressing the "OK" button.
- 2. Make sure that your DJ Mixer and computer are connected

Find an icon on the task bar (right-bottom of your screen) to identify the connection status.

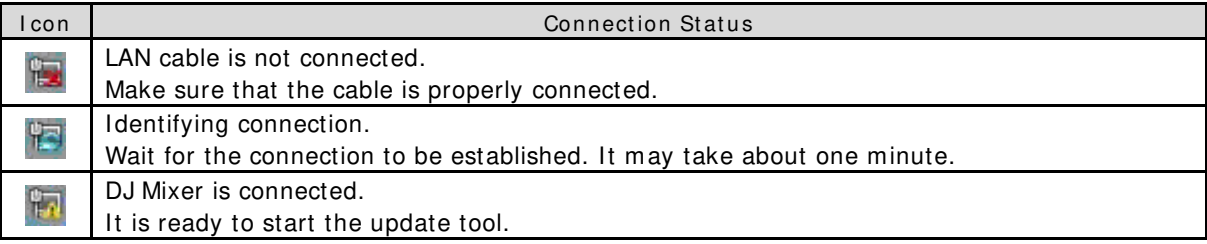

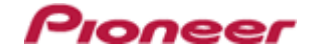

- **3 . St ar t u pdat in g you r fir m w ar e** 
	- $\checkmark$  Close all the applications before you start updating.
	- $\checkmark$  Depending on the firewall setting of your security software and/or operating system, your computer and mixer may not be connected properly. In such a case, you need to exempt the update tool (DJM2000\_vxxx.exe) from your firewall settings.

Please contact customer support of the security software provider and/or operating system for further details regarding firewall settings.

- **< STEP1 >** Double click "DJM2000\_vxxx.exe". Start update tool.
- **< STEP2 >** Select a language from the dropdown list and click "OK".

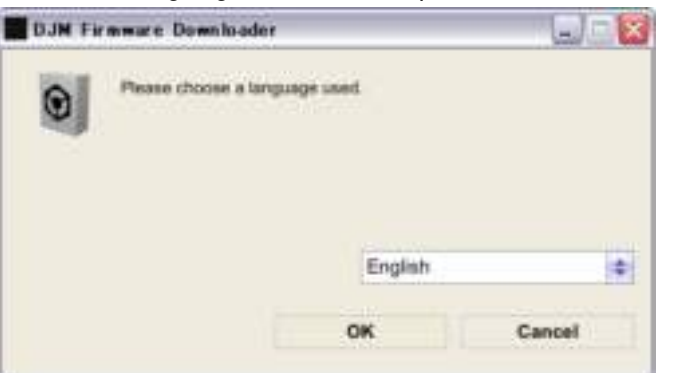

- **< STEP3 >** Start updating by pressing "START.
	- $\checkmark$  DO NOT remove power cable and/ or LAN cable during the update.
	- $\checkmark$  If the Connect dialog box keeps appearing for 30 seconds or longer, the network connection might not be established. Press the "EXIT" button and try connecting the network again to update.

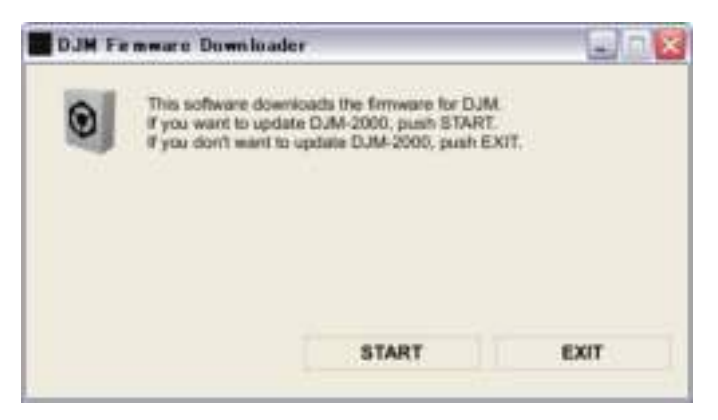

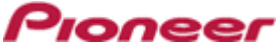

**< STEP4 >** Make sure that the update process has been completed. The following "update completed" message appears when the progress bar on the touch panel reaches 100% .

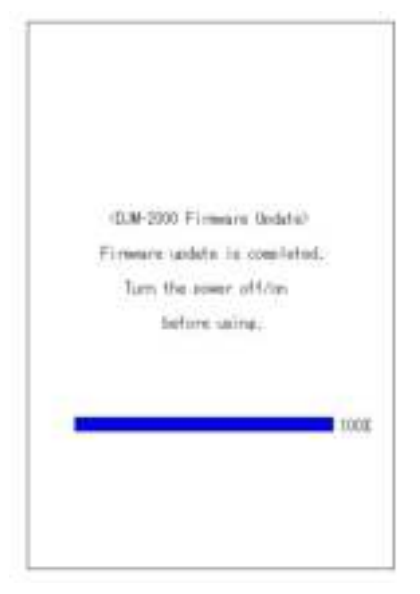

- **< STEP5 >** Restart DJ Mixer.
	- $\checkmark$  If any changes were made in the above "1. Change network settings" of this chapter, please restore the network settings to the previous values.

# <span id="page-14-0"></span>DJM-2000/2000nexus Update Manual for Windows Vista<sup>®</sup>

# A . Check the unzipped file:

1. Unzip the downloaded file

Right click the downloaded file and select "Extract All" from the menu to unzip the file.

**2 . Ch eck t h e u n zip p ed f ile** 

When the zip file is unzipped, the "DJM-2000 vxxx" folder is generated. Please ensure the following files are included in the folder.

- 1. DJM2000\_v*x x x* .exe
- 2. DJM2000\_v*x x x* .upd
- $\checkmark$  *xxx* is the version of the new firmware.
- $\checkmark$  Extension (.exe or .upd) might not be shown depending on your computer settings.

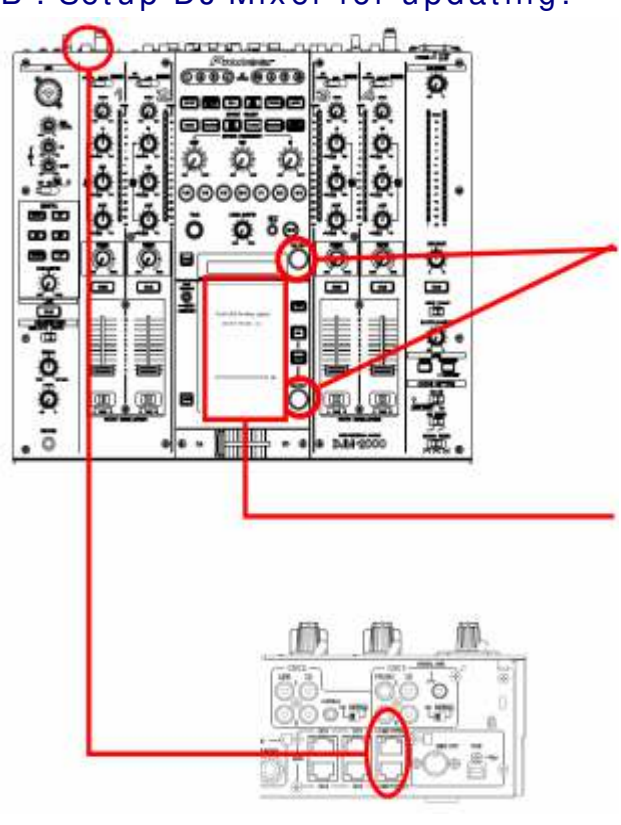

# **B** . Setup DJ Mixer for updating:

### **< STEP1 >**

While holding [ ON/ OFF (BEAT EFFECT)] and [ ON/ OFF (TOUCH PANEL EFFECT)] buttons, press the Power button to go into update m ode.

Pronee

### **< STEP2 >**

Please check the current version of your firmware by checking the "Current version" on the touch panel.

(If the current version,  $x$ . $xx$ , is displayed, you do not need to continue the update process.

The latest firmware has already been installed.)

### **< STEP3 >**

Connect your computer to DJ Mixer using a LAN cable.

Connect the LAN cable to the port of [ COMPUTER 1 or 2] on the rear panel of your DJ Mixer.

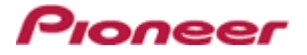

# **C** . Update the firmware from your computer:

- 1. Change network settings
	- **< STEP1 >** Open "Control Panel" > "Network and I nternet" > "Network Connections".

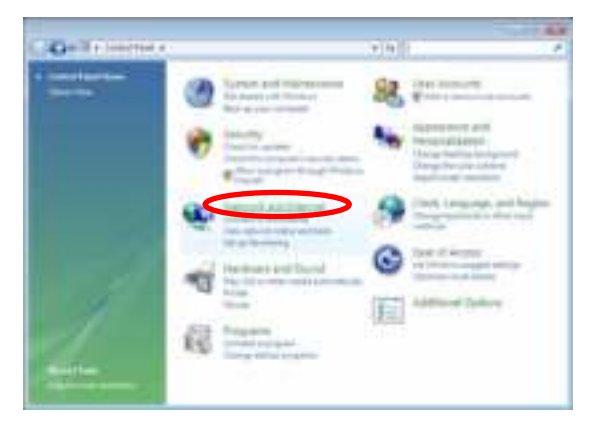

**< STEP2 >** Open "Network and Sharing Center".

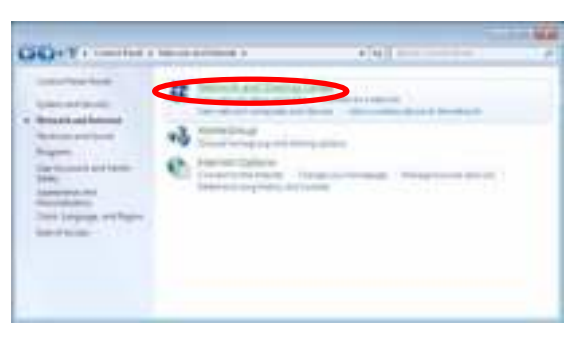

**< STEP3 >** Open "Change adapter setting".

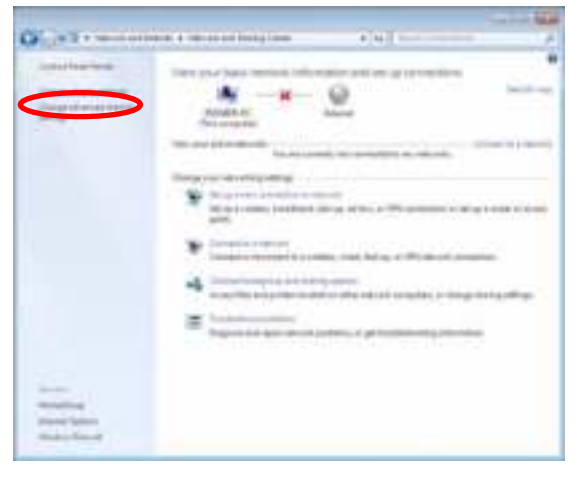

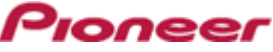

**< STEP4 >** Open "Properties" of the network device where DJ Mixer connected. (Right click on the icon > "Properties")

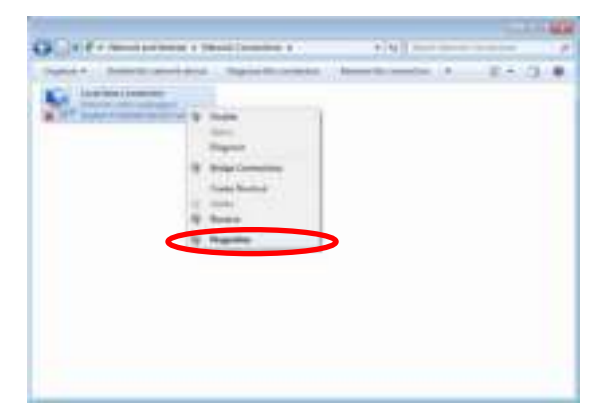

< STEP5 > Select "Internet Protocol Version 4(TCP/IPv4) and click "Properties".

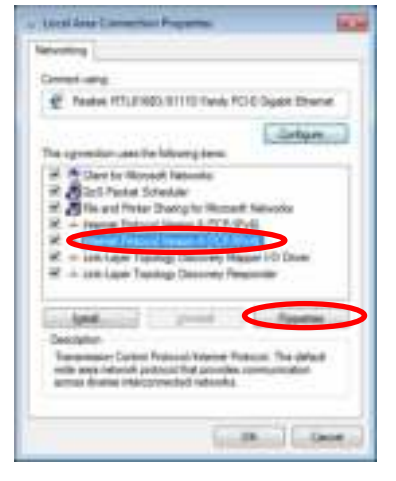

**< STEP6 >** Select "Obtain an IP address autom atically" and "Obtain DNS server address autom atically".

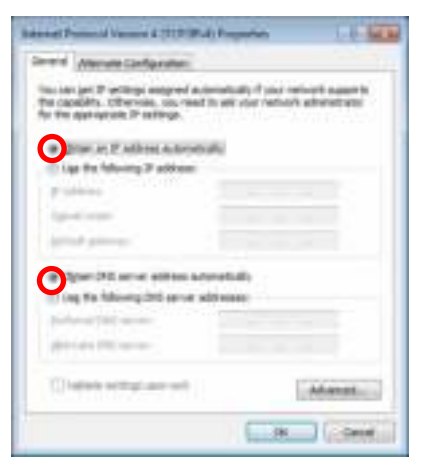

**< STEP7 >** Press "OK" to close the Network Connections dialog box.

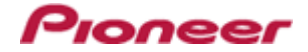

**< STEP8 >** Right click the task bar and select "Properties".

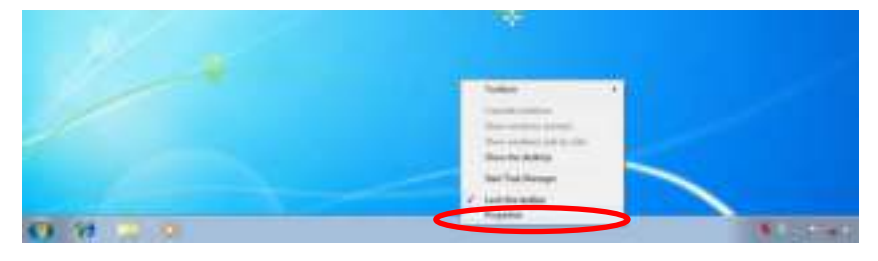

**< STEP9 >** Select "Notification area" and check "Network".

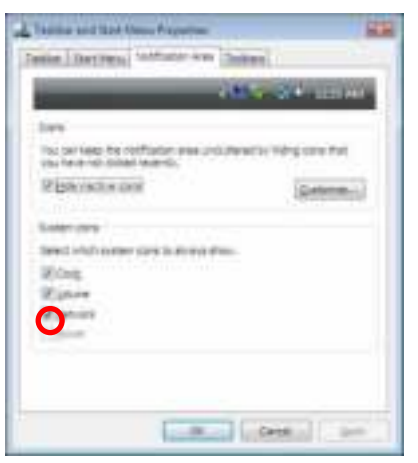

- **< STEP1 0 >** Close "Properties" by pressing the "OK" button.
- 2. Make sure that your DJ Mixer and computer are connected Find an icon on the task bar (right-bottom of your screen) to identify the connection status.

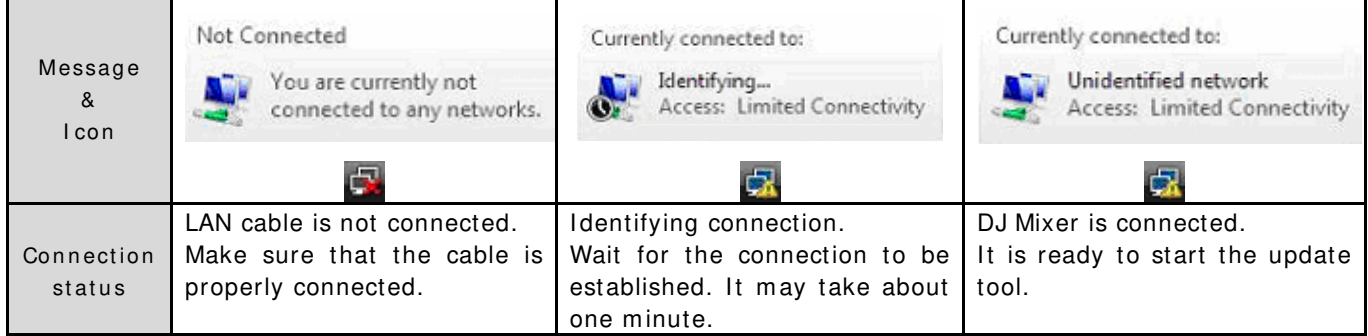

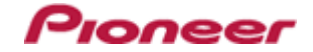

- **3 . St ar t u p d at in g y ou r f ir m w ar e** 
	- $\checkmark$  Close all the applications before you start updating.
	- $\checkmark$  Depending on the firewall setting of your security software and/or operating system, your computer and mixer may not be connected properly. In such a case, you need to exempt the update tool (DJM2000\_vxxx.exe) from your firewall settings. Please contact customer support of the security software provider and/or operating system for

further details regarding firewall settings.

- **< STEP1 >** Double click "DJM2000\_vxxx.exe". Start update tool.
- **< STEP2 >** Select a language from the dropdown list and click "OK".

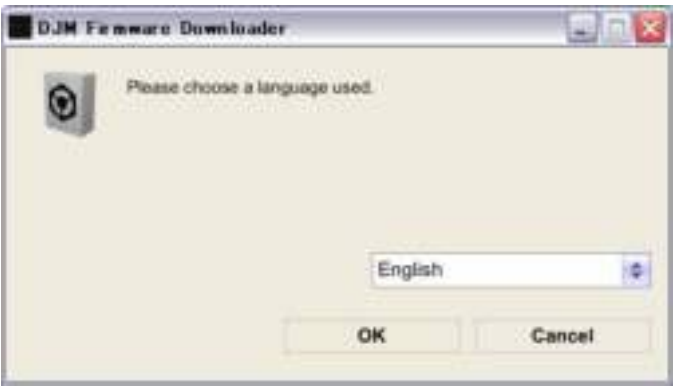

- **< STEP3 >** Start updating by pressing "START".
	- $\checkmark$  DO NOT remove power cable and/ or LAN cable during the update.
	- $\checkmark$  If the Connect dialog box keeps appearing for 30 seconds or longer, the network connection might not be established. Press the "EXIT" button and try connecting the network again to update.

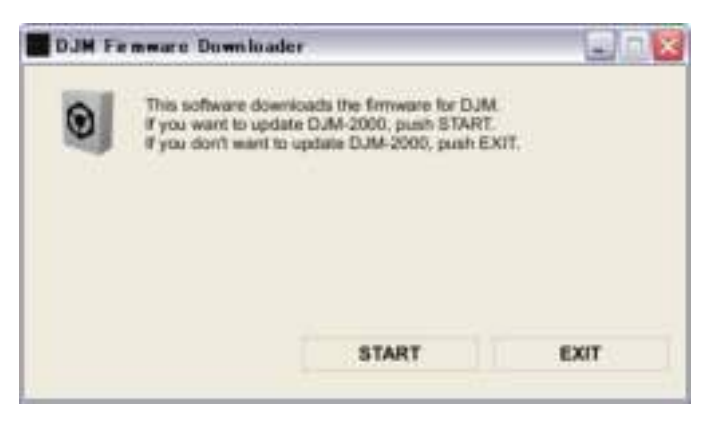

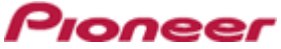

**< STEP4 >** Make sure that the update process has been completed. The following "update completed" message appears when the progress bar on the touch panel reaches 100% .

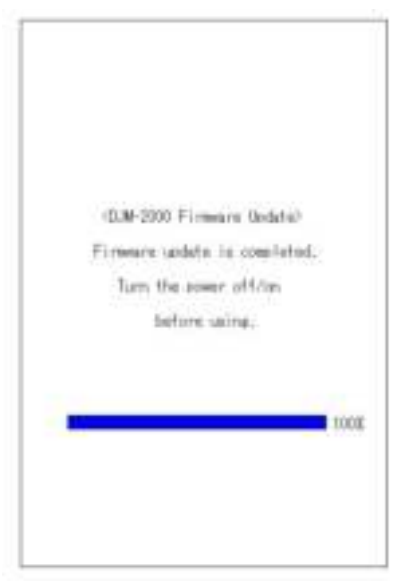

- **< STEP5 >** Restart DJ Mixer.
	- $I$  If any changes were made in the above "1. Change network settings" of this chapter, please restore the network settings to the previous values.

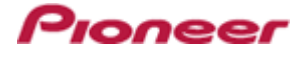

# <span id="page-20-0"></span>**DJM- 2 0 0 0 / 2 0 0 0 n ex u s Up d at e Man u al f or W in d ow s® XP**

# A . Check the unzipped file:

1. Unzip the downloaded file

Right click the downloaded file and select "Extract All" from the menu to unzip the file.

**2 . Ch eck t h e u n zip p ed f ile** 

When the zip file is unzipped, the "DJM-2000 vxxx" folder is generated. Please ensure the following files are included in the folder.

- 1. DJM2000\_v*x x x* .exe
- 2. DJM2000\_v*x x x* .upd
- $\checkmark$  *xxx* is the version of the new firmware.
- $\checkmark$  Extension (.exe or .upd) might not be shown depending on your computer settings.

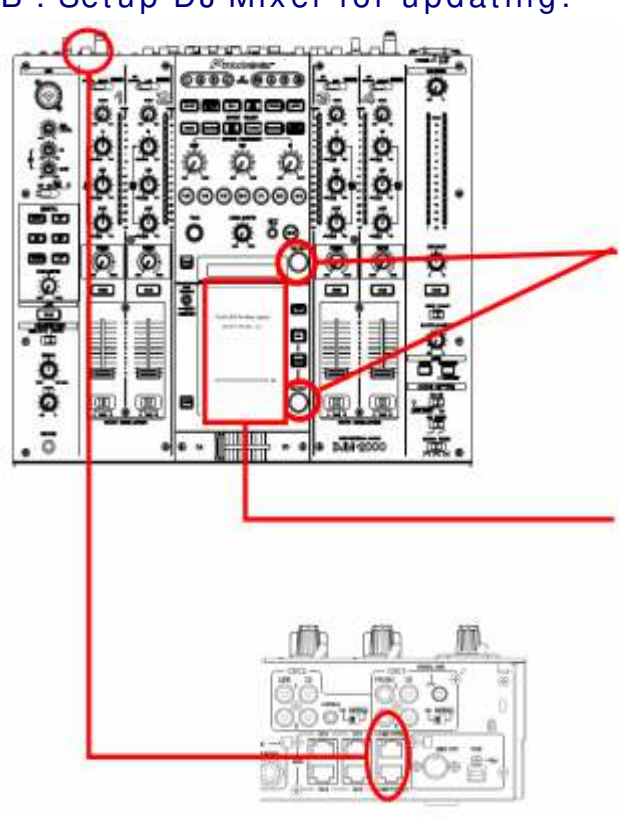

# **B** . Setup DJ Mixer for updating:

### **< STEP1 >**

While holding [ ON/ OFF (BEAT EFFECT)] and [ ON/ OFF (TOUCH PANEL EFFECT)] buttons, press the Power button to go into update m ode.

### **< STEP2 >**

Please check the current version of your firmware by checking the "Current version" on the touch panel.

(If the current version,  $x$ . $xx$ , is displayed, you do not need to continue the update process.

The latest firmware has already been installed.)

### **< STEP3 >**

Connect your computer to DJ Mixer using a LAN cable.

Connect the LAN cable to the port of [ COMPUTER 1 or 2] on the rear panel of your DJ Mixer.

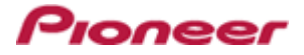

### C . Update the firmware from your computer:

- 1. Change network settings
	- **< STEP1 >** Open "Start" > "Setting" > "Control Panel" > "Network Connections".

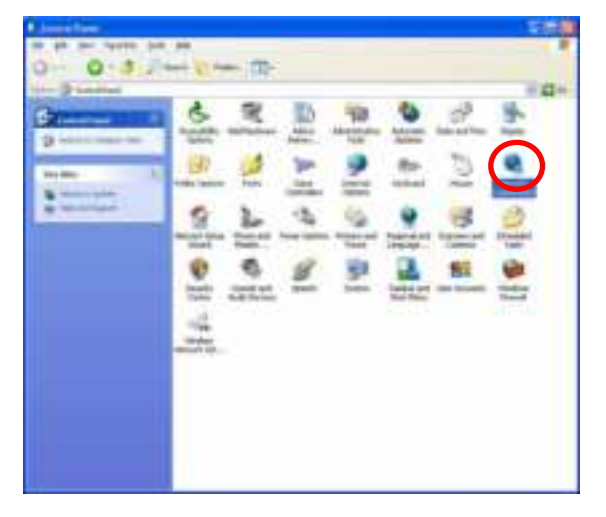

**< STEP2 >** Open "Properties" of the network device where DJ Mixer is connected. (Right click on the icon > "Properties")

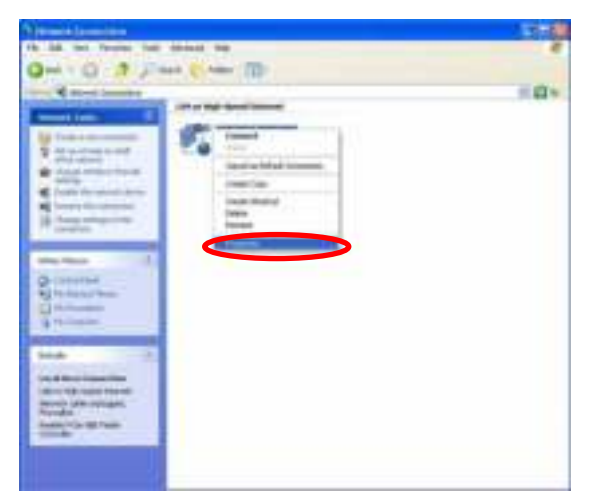

- **< STEP3 >** Check the box of "Notify me when this connection has limited or no connectivity".
- < STEP4 > Select "Internet Protocol (TCP/IP) and click "Properties".

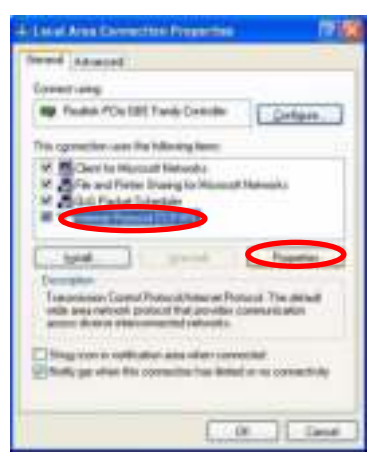

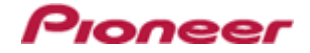

**< STEP5 >** Select "Obtain an I P address autom atically" and "Obtain DNS server address autom atically".

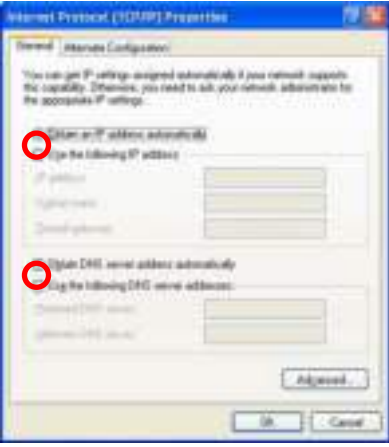

- **< STEP6 >** Press "OK" to close the Network Connections dialog box.
- 2. Make sure that your DJ Mixer and computer are connected

Find an icon on the task bar (right-bottom of your screen) to identify the connection status.

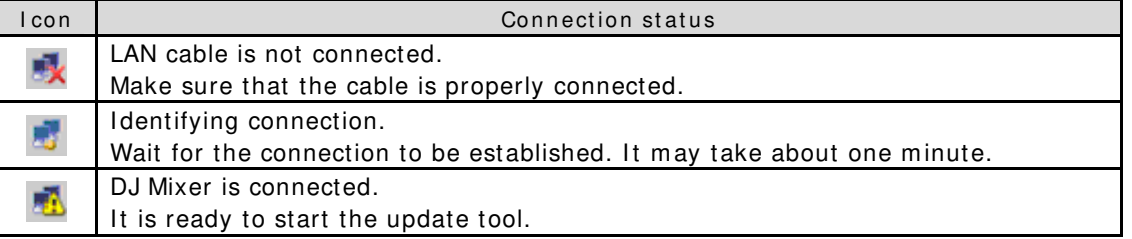

- **3 . St ar t u p d at in g y ou r f ir m w ar e** 
	- $\checkmark$  Close all the applications before you start updating.
	- $\checkmark$  Depending on the firewall setting of your security software and/or operating system, your computer and mixer may not be connected properly. In such a case, you need to exempt the update tool (DJM2000\_vxxx.exe) from your firewall settings.

Please contact customer support of the security software provider and/or operating system for further details regarding firewall settings.

- **< STEP1 >** Double click "DJM2000\_vxxx.exe". Start update tool.
- **< STEP2 >** Select a language from the dropdown list and click "OK".

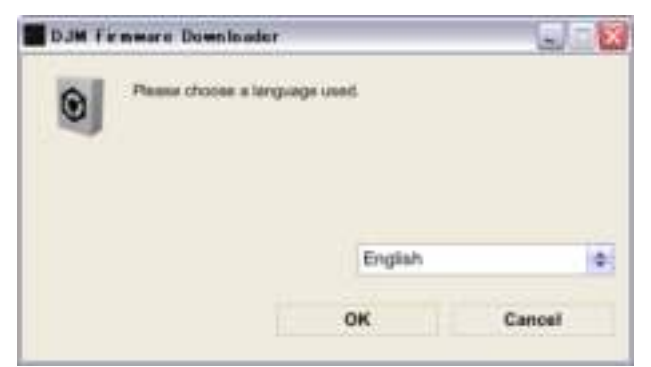

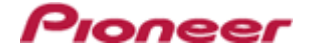

- **< STEP3 >** Start updating by pressing "START".
	- $\checkmark$  DO NOT remove power cable and/ or LAN cable during the update.
	- $\checkmark$  If the Connect dialog box keeps appearing for 30 seconds or longer, the network connection might not be established. Press the "EXIT" button and try connecting the network again to update.

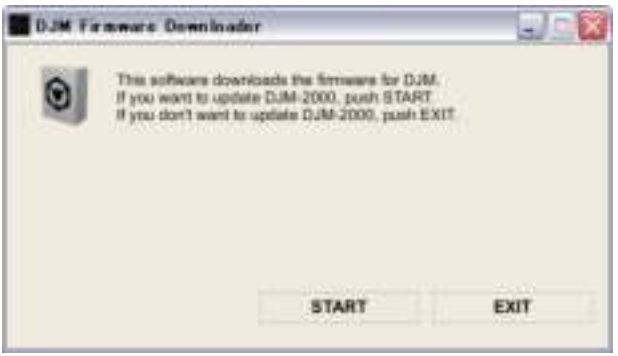

**< STEP4 >** Make sure that the update process has been completed. The following "update completed" message appears when the progress bar on the touch panel reaches 100% .

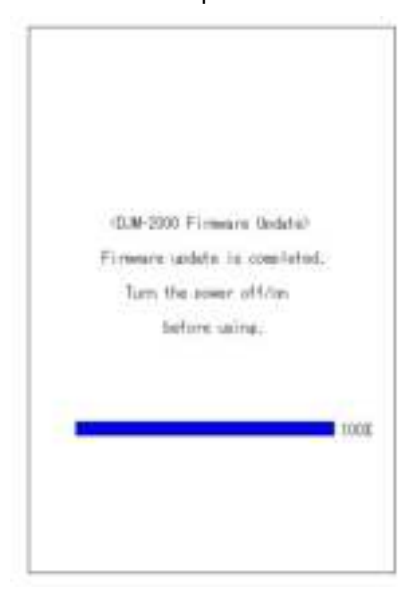

- **< STEP5 >** Restart DJ Mixer.
	- $\checkmark$  If any changes were made in the above "1. Change network settings" of this chapter, please restore the network settings to the previous values.

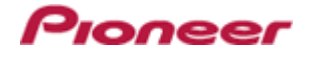

# <span id="page-24-0"></span>**DJM-2 0 0 0 / 2 0 0 0 n ex u s Updat e Man u al for Mac OS®**

# A . Check the unzipped file:

1. Unzip the downloaded file

Double click the downloaded file, and select "Extract ALL" from the menu to unzip the file.

**2 . Ch eck t h e u n zipped file** 

When the zip file is unzipped, the "DJM-2000 vxxx" folder is generated. Please ensure the following files are included in the folder.

- 1. DJM2000\_v*x x x*
- $\overline{x}$  *xxx* is the version of the new firmware.

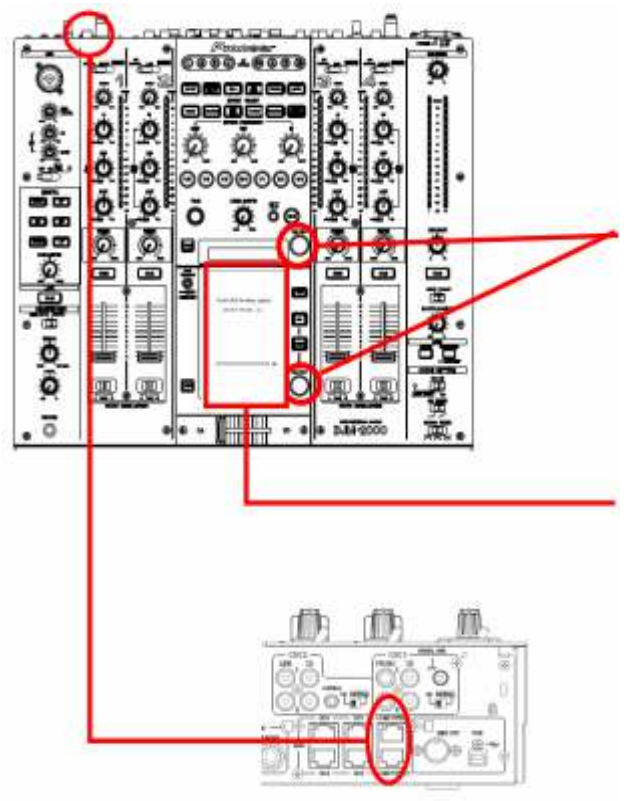

# **B** . Setup DJ Mixer for updating:

### **< STEP1 >**

While holding [ON/ OFF (BEAT EFFECT)] and [ON/ OFF (TOUCH PANEL EFFECT)] buttons, press the Power button to go into update mode.

### **< STEP2 >**

Please check the current version of your firmware by checking the "Current version" on the touch panel.

(If the current version, *x .x x* , is displayed, you do not need to continue the update process.

The latest firmware has already been installed.)

#### **< STEP3 >**

Connect your computer to DJ Mixer using a LAN cable.

Connect the LAN cable to the port of [ COMPUTER 1 or 2] on the rear panel of your DJ Mixer.

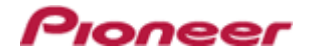

# **C**. Update the firm w are from your computer:

**1 . Ch ange n et w or k set t in gs** 

Open "System Performance" > "Network" > "Ethernet" > "Using DHCP".

- 2. Make sure that your DJ Mixer and computer are connected
	- Identify the connection status in "System Performance" > "Network" > "Ethernet".

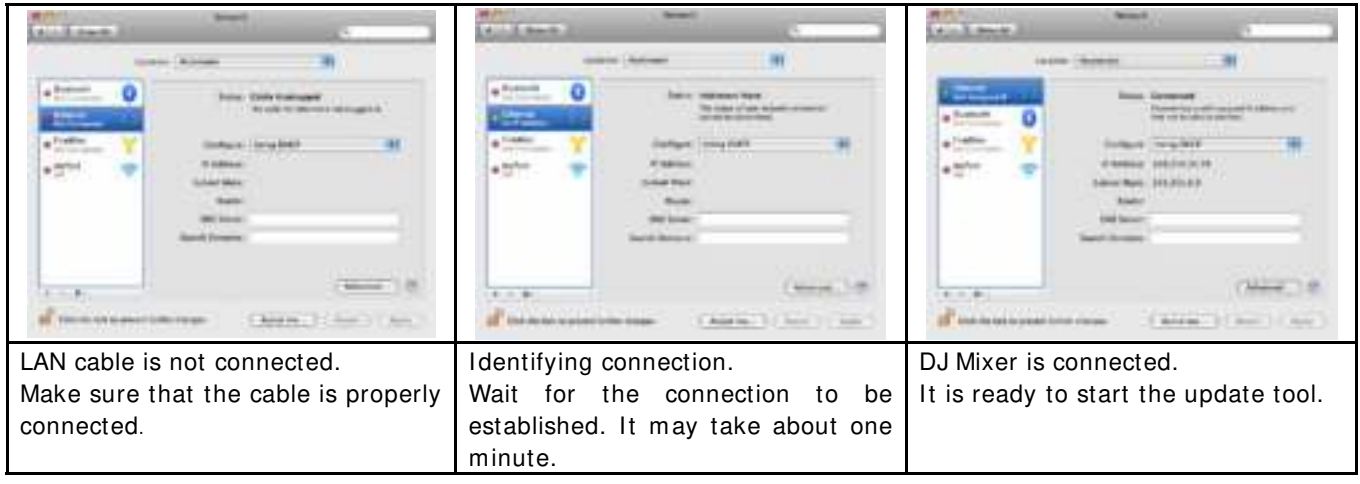

- **3 . St ar t u pdat in g you r fir m w ar e** 
	- $\checkmark$  Close all the applications before you start updating.
	- $\checkmark$  Depending on the firewall setting of your security software and/or operating system, your computer and mixer may not be connected properly. In such a case, you need to exempt the update tool (DJM2000\_vxxx) from your firewall settings.

Please contact customer support of the security software provider and/or operating system for further details regarding firewall settings.

- **< STEP1 >** Double click "DJM2000\_vxxx". Start update tool.
- **< STEP2 >** Select a language from the dropdown list and click "OK".

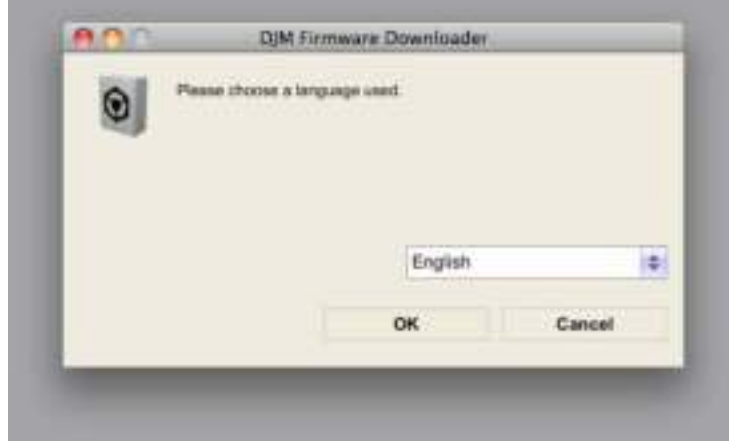

![](_page_26_Picture_0.jpeg)

- **< STEP3 >** Start updating by pressing "START".
	- $\checkmark$  DO NOT remove power cable and/ or LAN cable during the update.
	- $\checkmark$  If the Connect dialog box keeps appearing for 30 seconds or longer, the network connection might not be established. Press the "EXIT" button and try connecting the network again to update.

![](_page_26_Picture_4.jpeg)

**< STEP4 >** Make sure that the update process has been completed. The following "update completed" message appears when the progress bar on the touch panel reaches 100% .

![](_page_26_Picture_69.jpeg)

- **< STEP5 >** Restart DJ Mixer.
	- $\checkmark$  If any changes were made in the above "1. Change network settings" of this chapter, please restore the network settings to the previous values.

![](_page_27_Picture_0.jpeg)

# <span id="page-27-0"></span>Check the current version of DJM-2000/2000nexus

![](_page_27_Picture_2.jpeg)

### **< STEP1 >**

Press [LIVE SAMPLER(UTILITY, WAKE UP)] button for m ore than one second to go into "USER SET UP" m ode.

### **< STEP2 >**

Select "VERSION No.".

Make sure that the latest version has been installed. If the update version, "x.xx", is displayed, the update has been successfully completed.

### **< STEP3 >**

Close "USER SET UP" m ode. Press [EXIT] on top-left of the touch panel.

![](_page_27_Picture_10.jpeg)

![](_page_28_Picture_0.jpeg)

# <span id="page-28-0"></span>**Error Message and Details (for Windows)**

![](_page_28_Picture_92.jpeg)

![](_page_29_Picture_0.jpeg)

# <span id="page-29-0"></span>**Error Message and Details (for Mac OS)**

![](_page_29_Picture_118.jpeg)

![](_page_30_Picture_0.jpeg)

### About tradem arks and registered tradem arks

- · Microsoft, Windows Vista and Windows are either registered trademarks or tradem arks of Microsoft Corporation in the United States and/ or other countries.
- Apple, Macintosh and Mac OS are trademarks of Apple Inc., registered in the U.S. and/ or other countries.
- · Pioneer is a registered trademark of PI ONEER CORPORATI ON.

© 2012 PI ONEER CORPORATI ON. All rights reserved.

**PI ONEER CORPORATI ON** 

1-1, Shin-ogura, Saiwai-ku, Kawasaki-shi, Kanagawa 212-0031, Japan